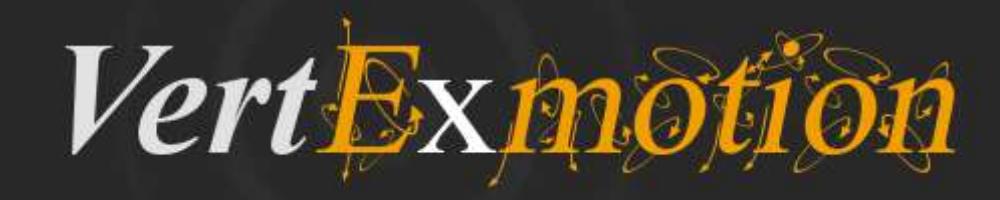

### **VertExmotion**

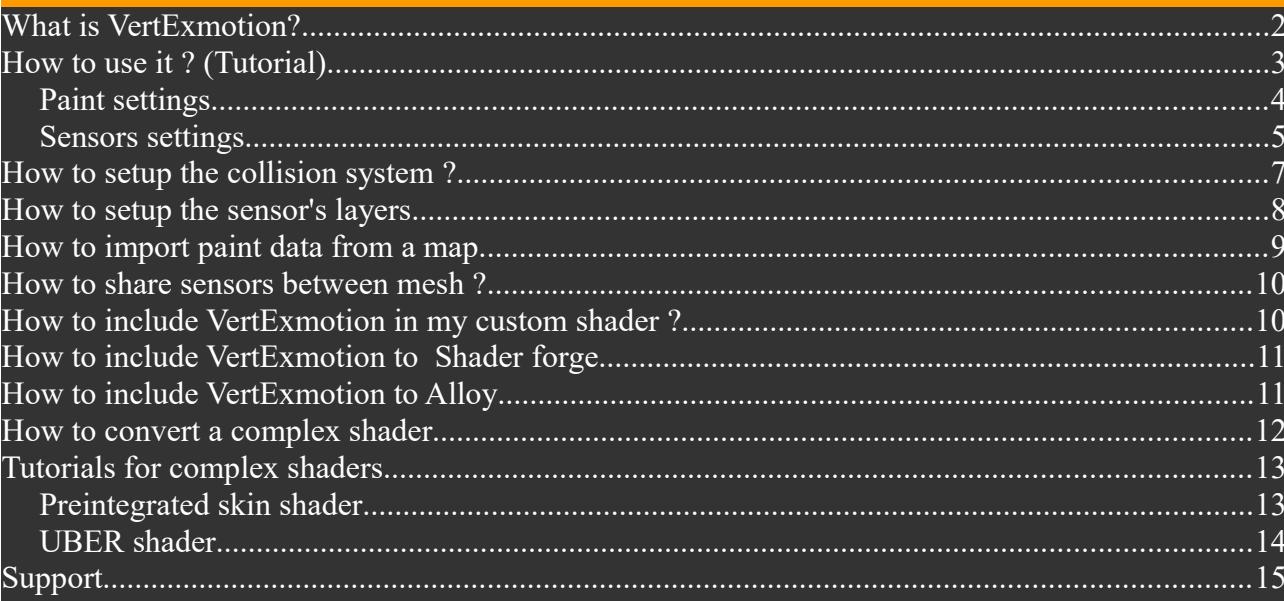

## **What is VertExmotion?**

**VertExmotion** is a shader based softbody system coupled with a procedural animation system.

You can easily animate parts of your mesh like hair, cloths, fatness... within Unity editor ! All elements will move with a procedural way, so no need to add bones for everything !

Because it's shader based, it's really fast ! Because you don't have time to waste, it's super easy to use !

- Add a single component.
- Paint what you want to see moving !
- Add sensors and set motion properties
- Hit play and enjoy !

All parts will follow the mouvement of the mesh ! Compatible with more than 80 Unity builtin shaders. Easy to include in your custom shaders. Works with static mesh or skinned mesh.

Tested on PC/MAC/iOS/Android/Webplayer

Unity 4 Free /Pro Unity 5 Personal / Pro

## **How to use it ? (Tutorial)**

The easiest way to learn is to follow a tutorial, let's go!

- First, select your mesh, in this case: the basic capsule.
- Add VertExmotion component (menu->Component->VertExmotion). VertExmotion panel appears.

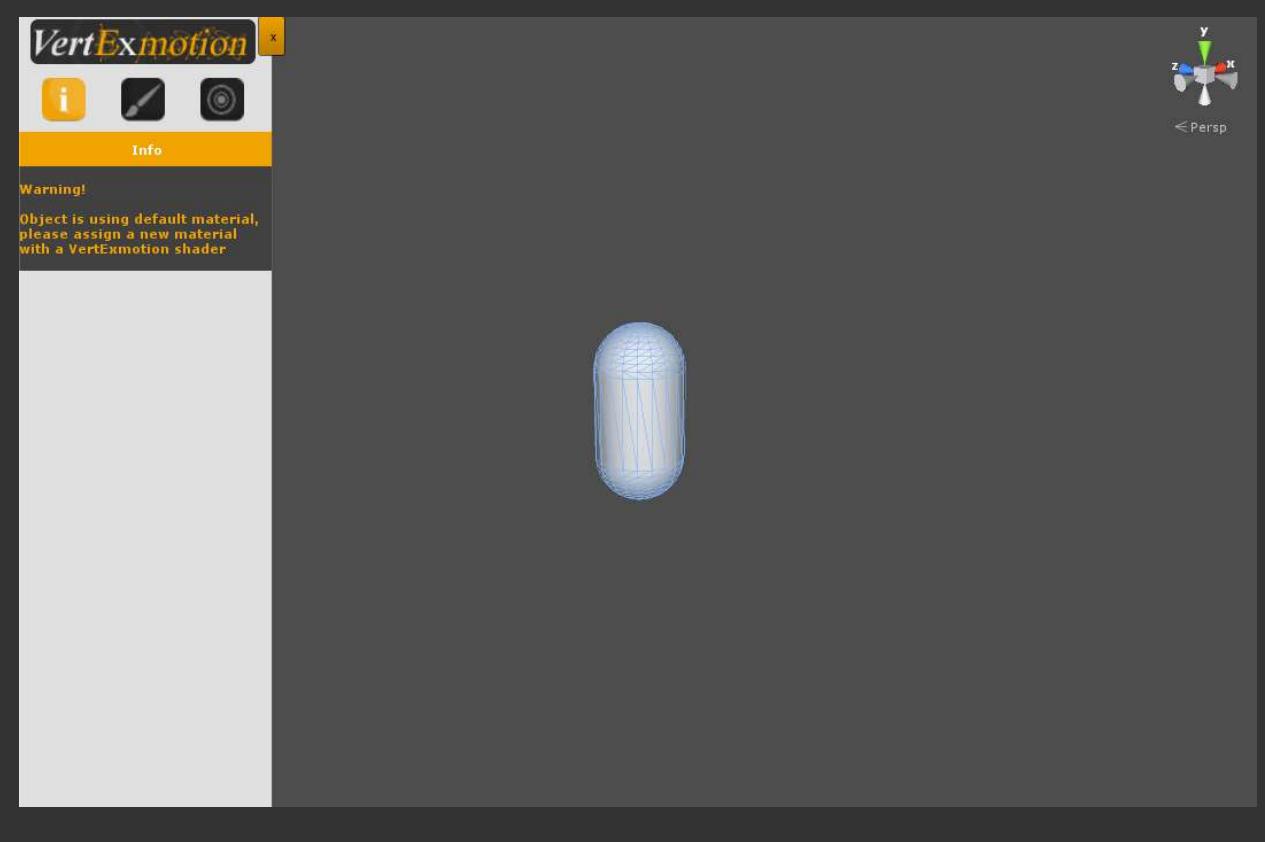

This mesh use the default material, you have to create a new one. • Drag & drop the material on the mesh.

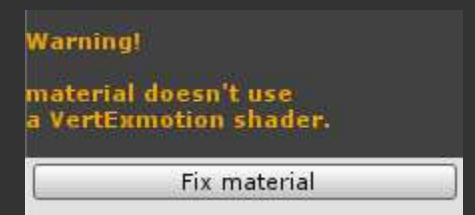

VertExmotion is a shader based system, the material must use one of the compatible shader.

Press 'Fix material' button or choose a VertExmotion shader in the material list. The shader is replaced by a compatible one. Now some help appears in the info panel. Time to paint !

### *Paint Settings*

- Press the brush icon.
- Set up size, intensity and falloff with sliders.
- Paint on the mesh

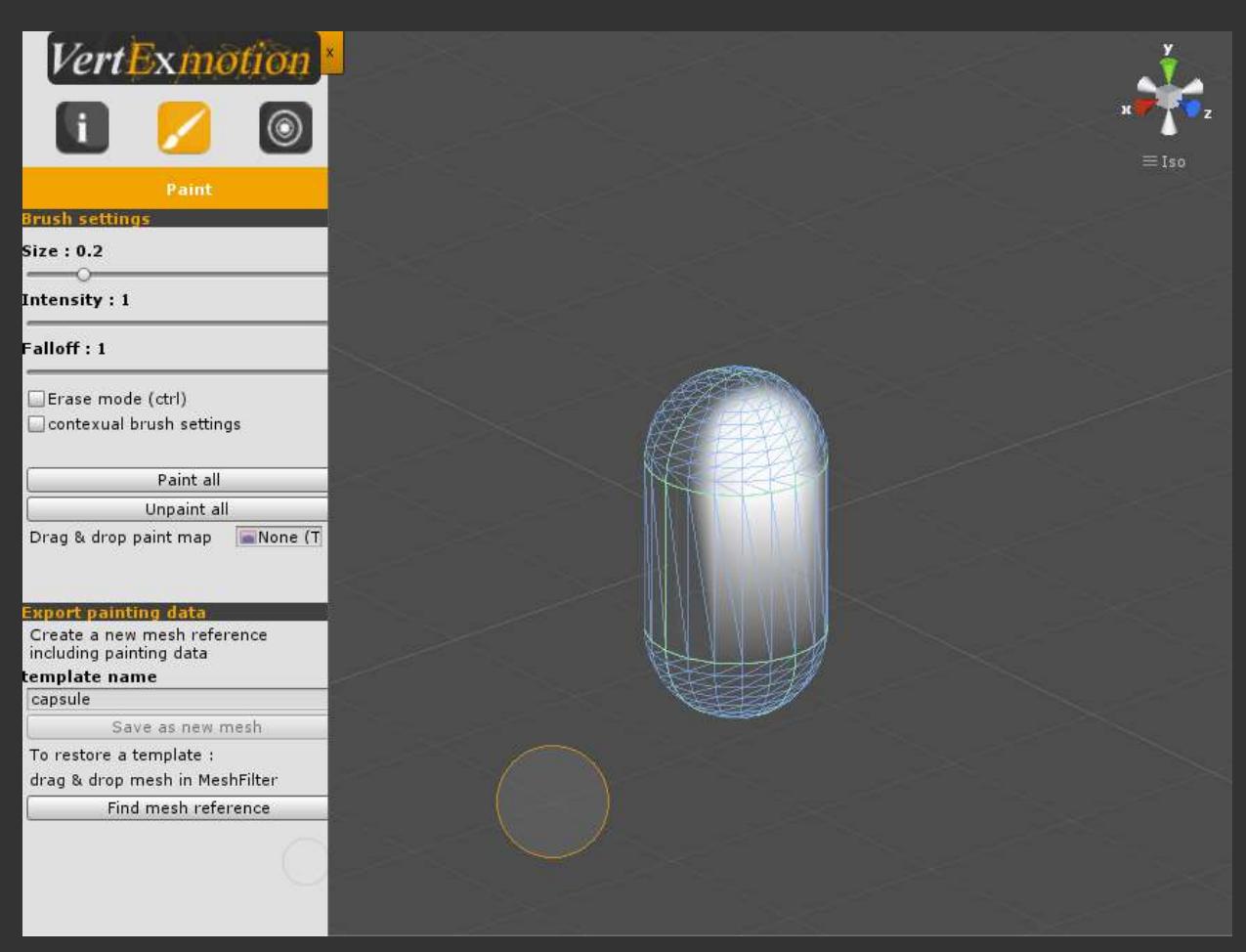

Press ctrl to switch to erase mode. White vertices will be ready for motion. Black vertices will be static like a standard mesh. Intensity will affect motion.

You can export painting data as a new mesh. This is very usefull, because you can share painting information between different prefabs, or save different painting templates. Exporting as a new mesh will also enable mesh sharing between the instances and optimize memory.

- Enter a template name : 'capsule'
- Click 'Save as new Mesh' Now, the new mesh reference is saved in another prefab. Painting data are linked to this asset, so you don't need t save it again.

Note : To import a reference mesh, drag&drop it from the project window to the import field.

## *Sensors Settings*

- Press sensor icon.
- Press 'New motion sensor' A sensor defines how mesh parts will move.

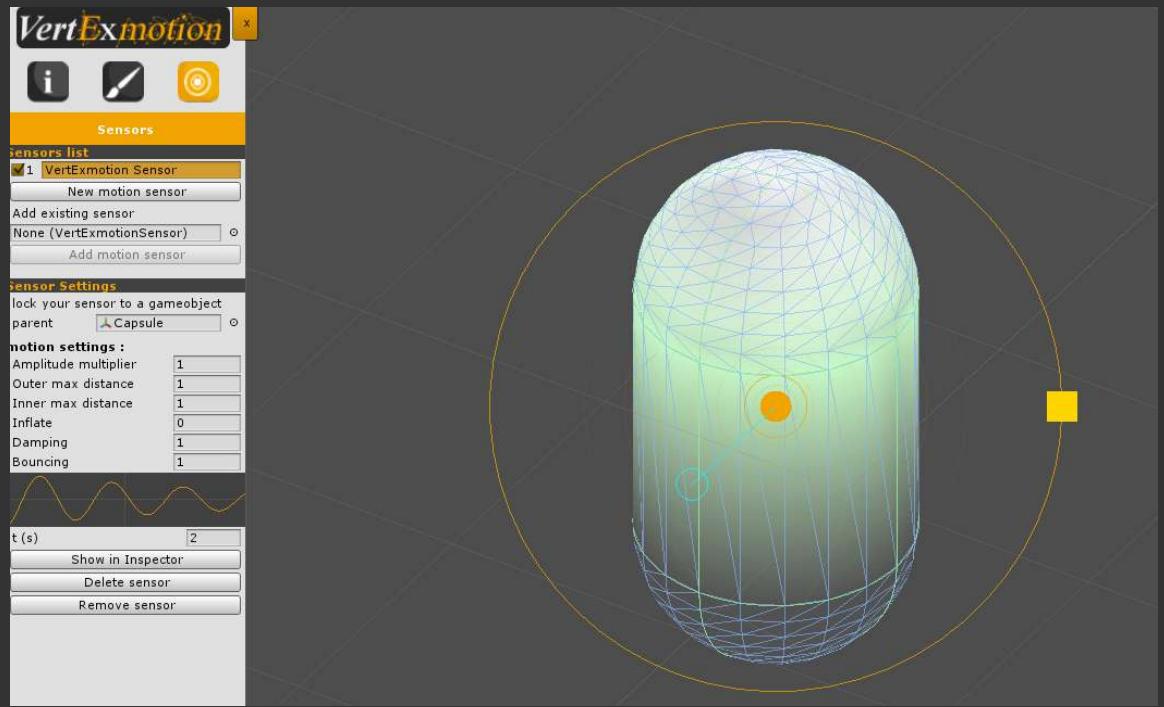

- Drag the sensor on the top of the mesh. Green vertices are in sensor range.
- Try to change it by draging the yellow square handler.

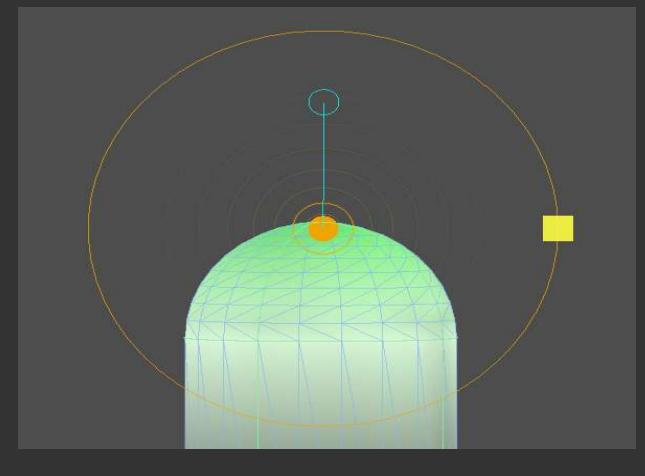

Blue line is the sensor orientation

- Keep it out of the mesh by draging blue circle handler.
- Hit Unity play button to try it with basic settings.
- Move your mesh in sceneview. That's it ! You have made your first jelly capsule !

• Now, have a look to these sensor settings

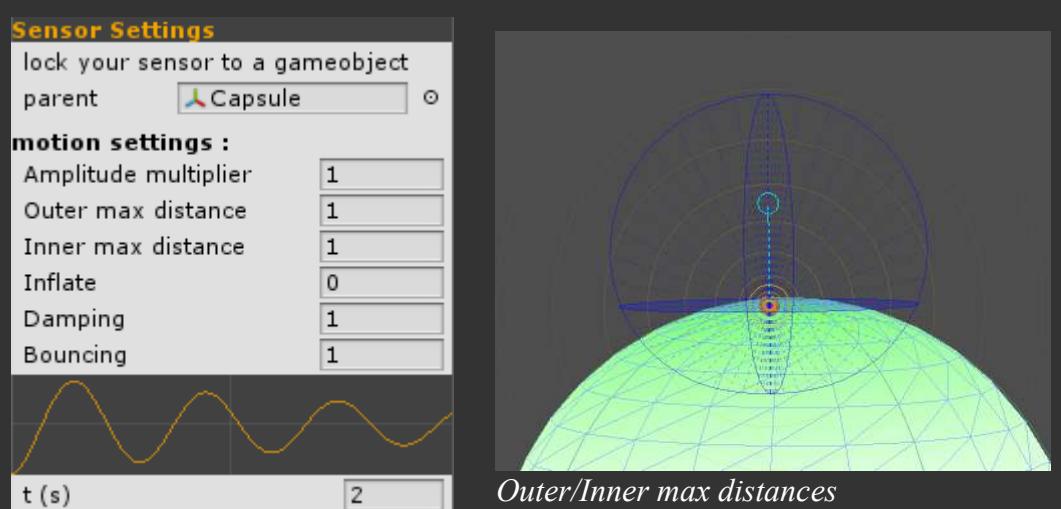

• Try to change settings and move your object.

**Parent** : the parent of sensor transform (set nearest bone for SkinnedMeshRenderer). **Amplitude multiplier** : amplify or reduce motion amplitude. **Outer max distance** : max vertex displacement in the sensor direction **Inner max distance** : max vertex displacement in the opposite of sensor direction. **Inflate** : inflate vertices from sensor position. **Damping** : increase to stabilise motion. **Bouncing** : increase to amplify bounce. **t(s)** : change curve time for visualisation only.

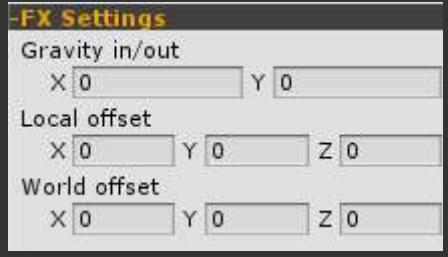

**Gravity in/out** : gravity ( Physics.gravity ) applied on vertices. **Local offset** : translation offset in sensor space. **World offset** : translation offset in world space.

## **How to setup the collision system ?**

Each sensor can interact with physics by adding some collision zones.

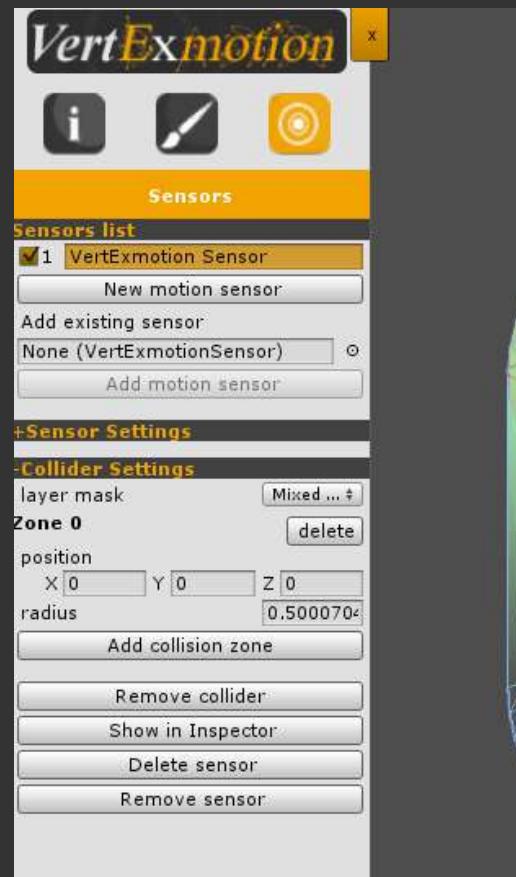

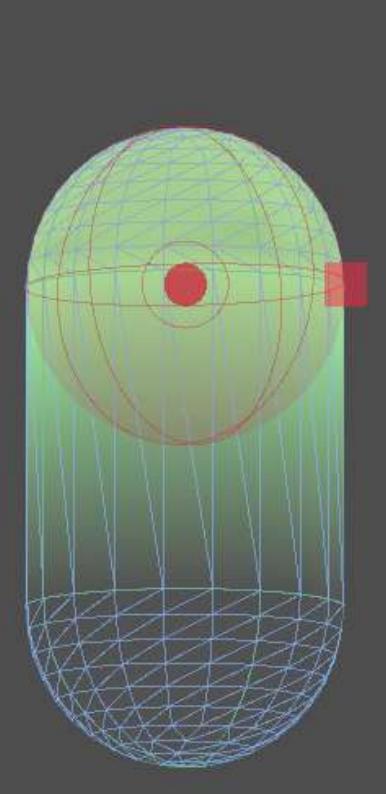

- Click on 'collider settings'
- Press 'Add Collider'
- Set the physics layer mask to collide with.
- Add a new collider zone.
- Change the position and the radius.
- Add other collision zones to suit the mesh surface.

If your mesh has already a physic collider (SphereCollider, BoxCollider...), collision zones must be larger than collider area.

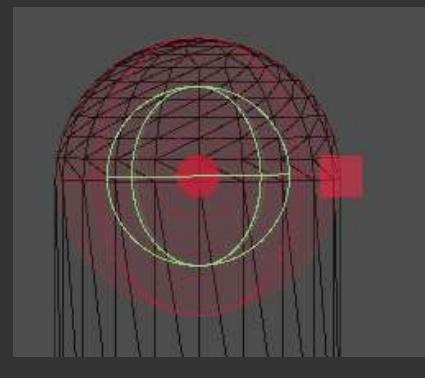

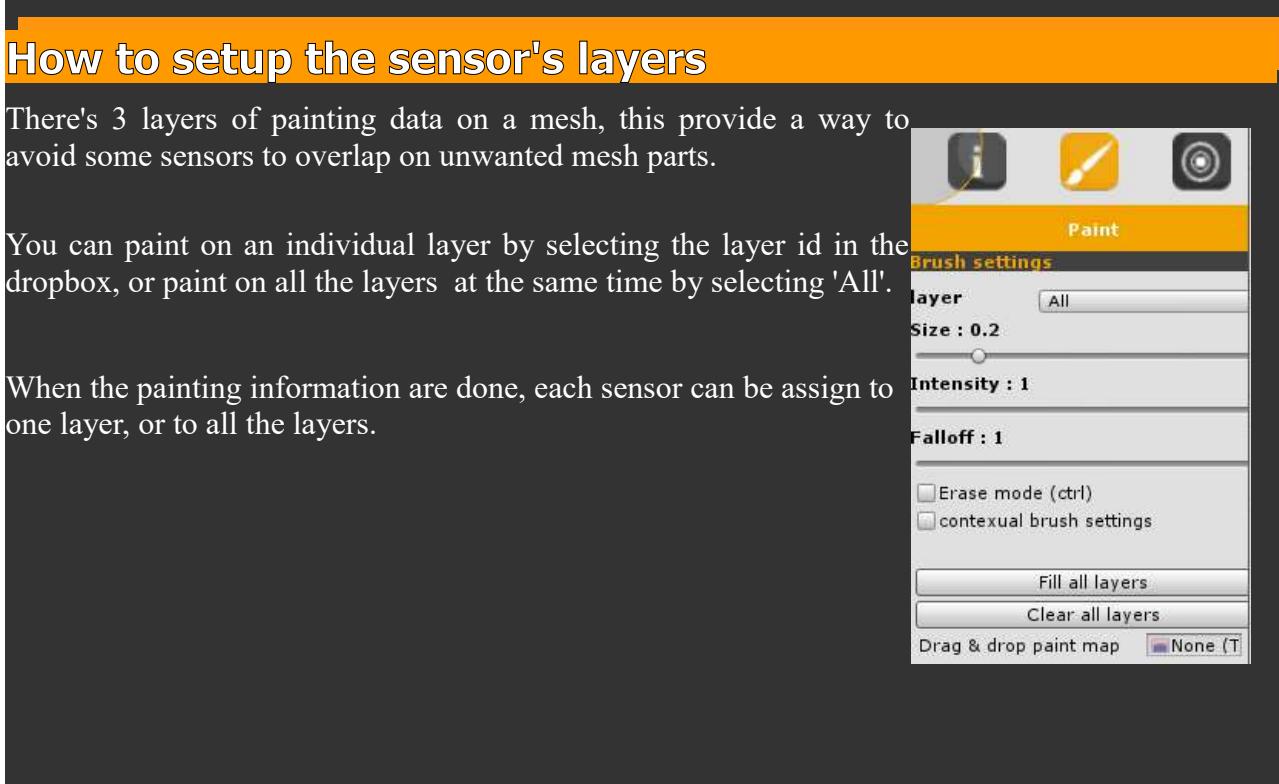

In the following case, the paint informations are not available on the  $3<sup>rd</sup>$  layers, the sensor should be assign to '1' or 'All'.

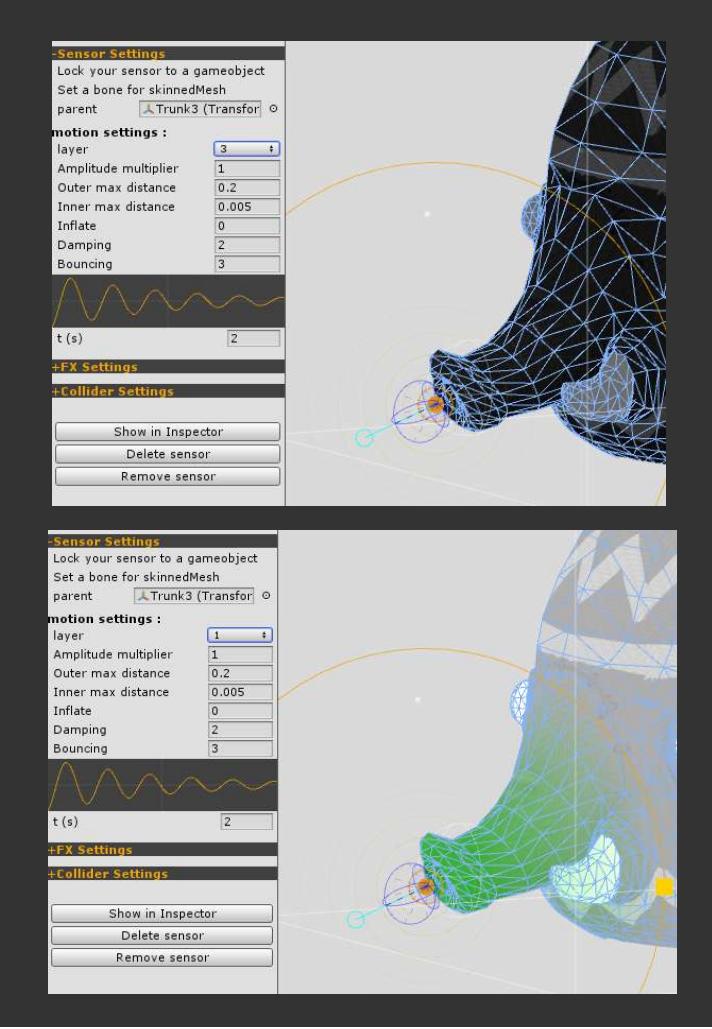

## **How to import paint data from a map**

Sometime painting on a mesh is very difficult, importing a texture for painting data is a real time saver.

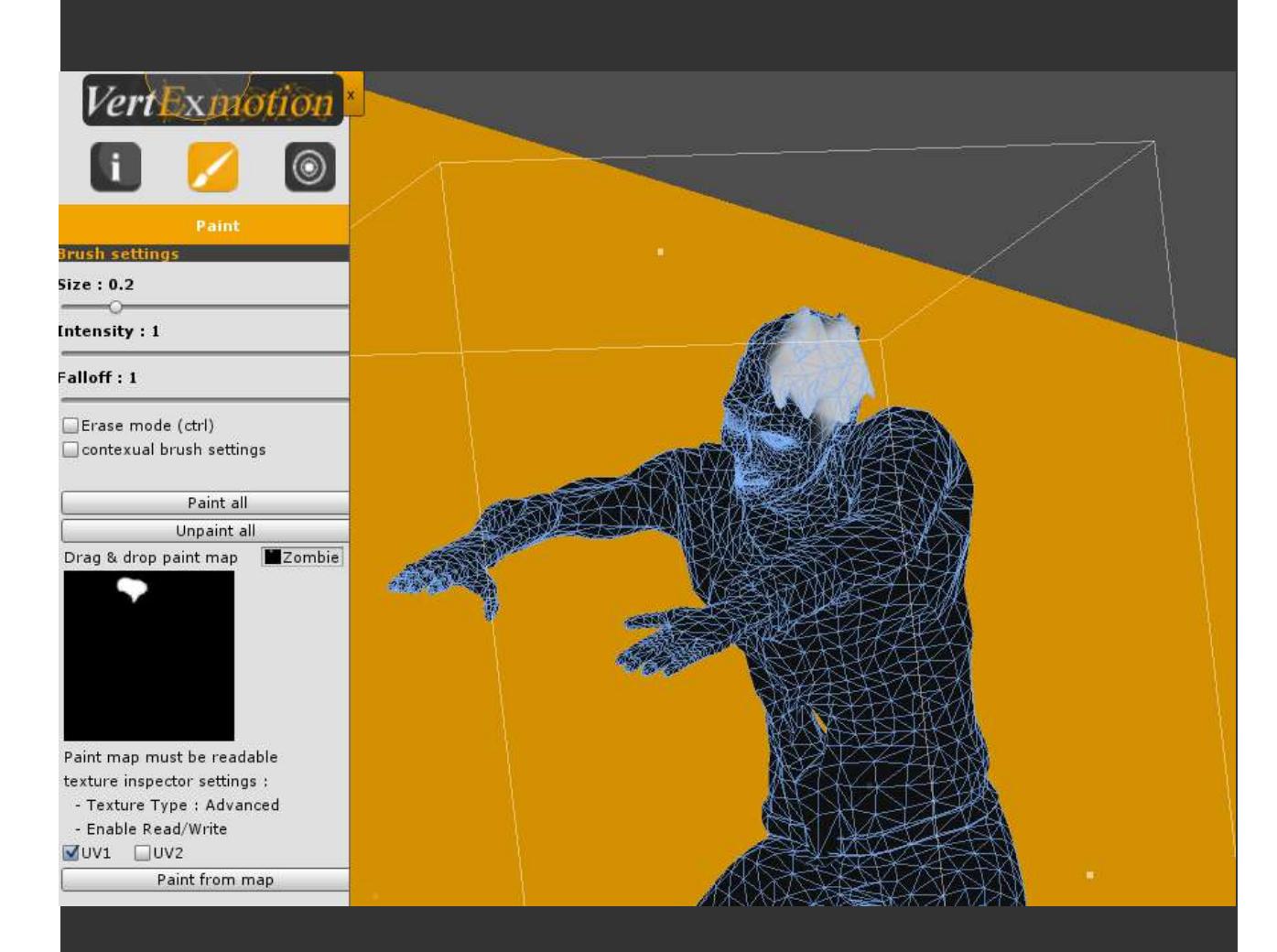

#### **Here a tutorial :**

- Create a copy of the diffuse map.
- Open it in your favorite software (photoshop, gimp...)
- create a black layer with 50% alpha.
- paint a white mask for softbody parts.
- Set layer to 100% alpha (only mask is visible)
- Save it in the unity project
- Select image file in Project panel.
- **In inspector panel set 'Texture type' to 'Advanced'**
- **Check 'Read/Write Enabled'**
- Select VertExmotion object
- Open Paint panel
- Drag & drop paint map
- Select you UV channel (UV1 by default)
- Click 'Paint from map'

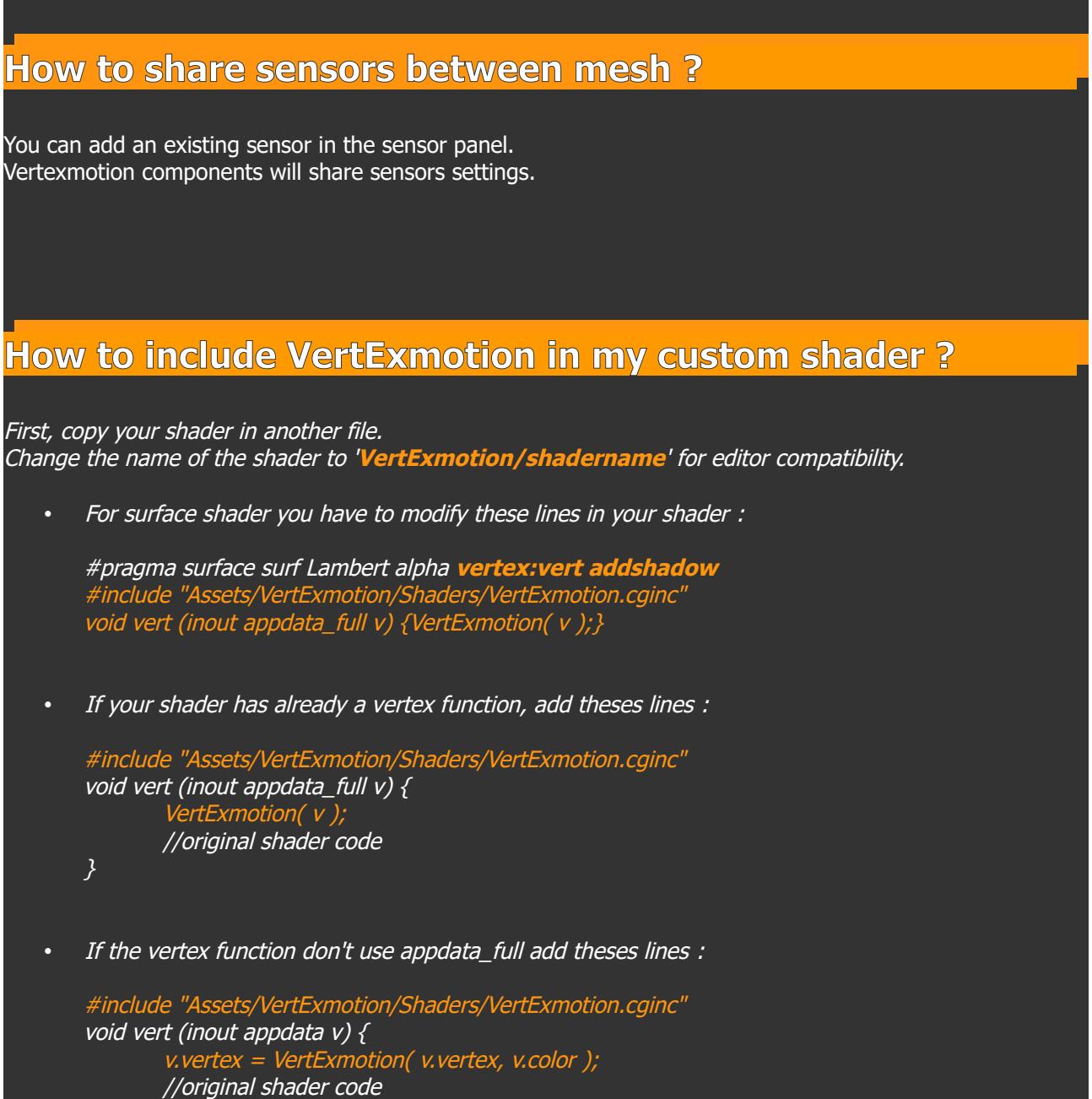

}

## **How to include VertExmotion to Shader forge**

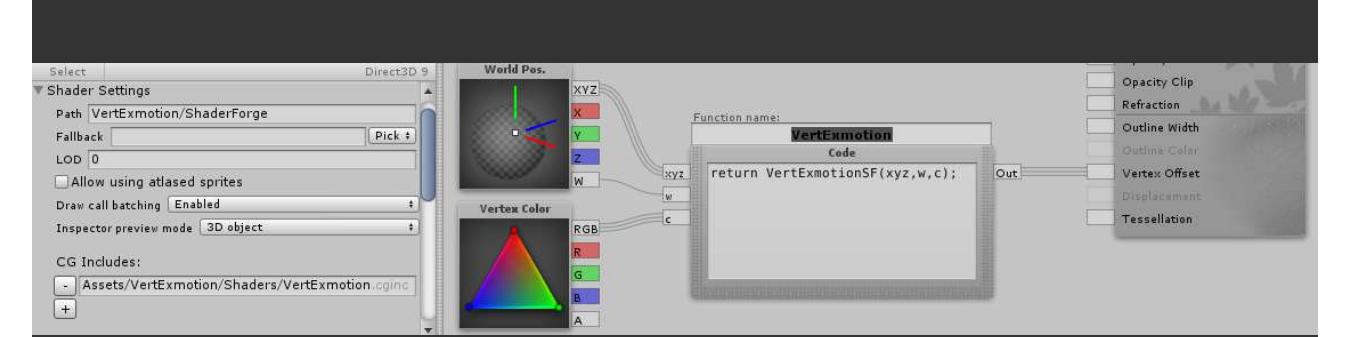

#### Open the shader in shaderForge editor.

in shader Settings, set the path to 'VertExmotion/ShaderName' (ex : 'VertExmotion/ShaderForge/test1') - Add a new CG include line : 'Assets/VertExmotion/Shaders/VertExmotion.cginc' Add a code node 'VertExmotion' copy the code :

#### return VertExmotionSF( xyz, w, c );

set output to 'Float3' - add an input 'Float3' : **xyz** - add an input 'Float' : **w** - add an input 'Float3' : **c**

add a World pos node - plug the XYZ output to **xyz** - plug the W putput to **w**

add a Vertex Color node - plug the RGB output to **c** plug the VertExmotion node to 'Vertex Offset'

### **How to include VertExmotion to Alloy**

Alloy 1.3.6 includes an official support to VertExmotion. - Open the file 'Alloy/Shaders/Config.cginc'

Uncomment :

#include "Assets/VertExmotion/Shaders/VertExmotion.cginc"

# **How to convert a complex shader**

Some shader are more complex than others, the method to convert them is always the same : - Create a copy of the shader file - Add the path 'VertExmotion/' to the name - Find the vertex program or create it if not found.

The vertex program can be found in the surface shader by looking at the line #pragma surface ... vert:**VertExFunctionName** ...

If the shader is a vertex/fragment program, look at the line #pragma vertex **VertExFunctionName**

In the complex shaders, the vertex function could be included in a .cginc file, in this case, you'll have to :

- duplicate the cginc file (ex : shaderCore.cginc -> shadercore-VM.cginc)

- add the VertExmotion.cginc at the top of the file

- include the VertExmotion function in all the vertex program

- rename the include file in the shader ( '#include ''shaderCore-VM'.cginc'' )

- Add the line '#include "Assets/VertExmotion/Shaders/VertExmotion.cginc" ' at the top of the vertex function or at the top of the cginc file.

- Insert the VertExmotion function vertex program.

Do this for all the vertex program of the shader.

### **Tutorials for complex shaders**

### **Preintegrated Skin Shader**

Find the vertex program used in the shader, look at this line :

#pragma vertex pss\_vert

#include "./PreIntegratedSkinShaderCore.cginc"

The Vertex program is located in 'PreIntegratesSkinShaderCore.cginc' (pss\_vert) Duplicate the file to 'PreIntegratesSkinShaderCore-VM.cginc', and add the vertExmotion function

PSS\_V2F pss\_vert(PSS\_VIN v) { PSS\_V2F o; VertExmotion(v); UNITY\_INITIALIZE\_OUTPUT(PSS\_V2F,o);

-Add the include file at the top of the cginc file. #include "Assets/VertExmotion/Shaders/VertExmotion.cginc"

Note : if you want to move VertExmotion folder location, you can copy 'VertExmotion.cginc' in the shader folder and change the line to : '#include "VertExmotion.cginc"'

- Duplicate the shader file to 'PreIntegratedSkinShaderStandard-VM.shader and add "VertExmotion/" at the begining of the name

Change the input structure in 'PreIntegratedSkinShaderStandard.shader', VertExmotion function require the 'appdata\_full' structure

 //#define PSS\_VIN appdata\_tan #define PSS\_VIN appdata\_full

- Change all the '#include "./PreIntegratedSkinShaderCore.cginc"' --> '#include "./PreIntegratedSkinShaderCore-VM.cginc"'

Modify the shadow pass at the end of the shader file. Use a VertexMotion pass for enable shadow deformation // Shadow pass.

 //SubShader { UsePass "VertexLit/SHADOWCASTER" } SubShader{ UsePass "VertExmotion/Standard/SHADOWCASTER" }

### **UBER Shader**

Here a sample for the tesselation shader :

Duplicate the file '\_UBERShader\_Specular\_Tessellation'

- Rename the file to '\_UBERShader\_Specular\_Tessellation-VM'

- Rename the shader name to 'VertExmotion/UBER - Specular Setup/Tessellation/ Core'

search "#pragma vertex" in the file

Find the first vertex program name (tessvert\_surf)

Find it in the include file "../Includes/UBER\_StandardCore.cginc"

- Duplicate "../Includes/UBER\_StandardCore.cginc" to "../Includes/UBER\_StandardCore-VM.cginc"

Open it and add '#include "VertExmotion.cginc"' at the top of the file

search the vertex program (tessvert\_surf)

- Add the line :

Go back to the shader file and replace the cginc include reference : #include "../Includes/UBER\_StandardCore-VM.cginc

Do this for all the "#pragma vertex ..." and the .cginc

When all the vertex program have been patched in the cginc file, you can easily convert all the shaders by changing the include reference.

# **Support**

More informations about **VertExmotion** on the forum : <http://forum.unity3d.com/threads/vertexmotion-released.277294/>

Youtube : https://www.youtube.com/channel/UCiaTcE4YXU0TZK0Xi-VM8vQ

Email for support : contact@kalagaan.com